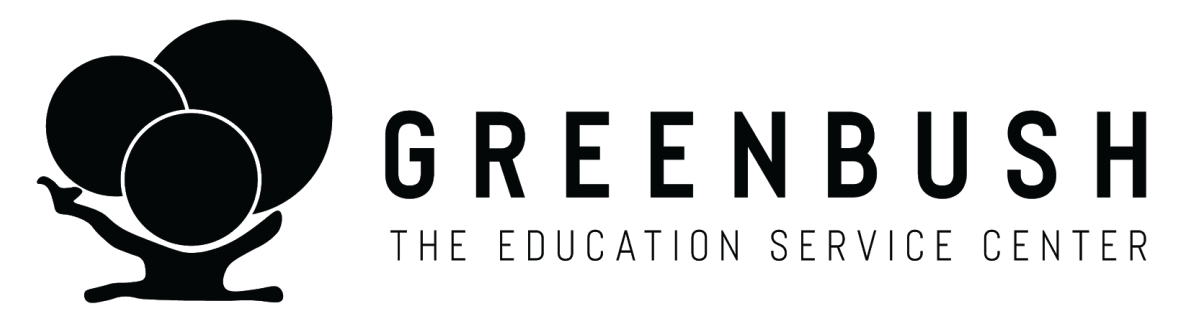

**Transportation Logging User Guide Relay System Greenbush Medicaid Billing September 2020** 

**This logging feature allows stand-alone districts and those in a cooperative or interlocal the option to enter one and two way bus logs for Transportation Reporting for School District Administrative Claiming (SDAC).** 

**The Transportation Summary Report provides the data needed to report trip ratios for SDAC.** 

**To access your Transportation login please contact:**  Amy Geier at 888-654-8701 or email [amy.geier@greenbush.org](mailto:amy.geier@greenbush.org).

# **Log in to the Service Portal with your Transportation login**

<https://serviceportal.compuclaim.com/login.aspx>

#### **Build Transportation Caseload**

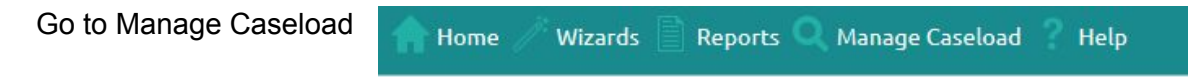

Select students that

have Transportation included in their IEP.

Select "Add" based upon the student's district and correct demographic information.

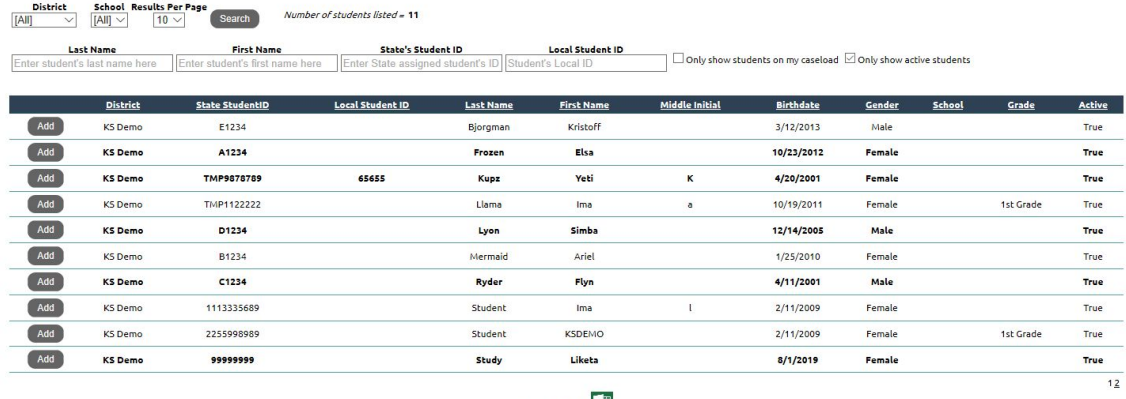

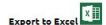

When all students with transportation in their IEP are added, review the list by selecting "Only show students on my caseload".

 $\boxdot$  Only show students on my caseload  $\boxdot$  Only show active students

If the list is correct, then select "Export to Excel" at the bottom of the Manage Caseload page.

**x Export to Excel** 

Retain a copy for your records and then share the list with Greenbush Medicaid (see below)

# **Notify Greenbush Medicaid to Flag Students**

Please send the list of Transportation students from the excel download to your Greenbush Medicaid Contact through your Greenbush Health Google Drive.

Your Greenbush Medicaid contact will flag these students as Transportation in the Service Portal.

*Please note, if this step is skipped the final report will not include any data.*

# **Log Student Trips**

Select Wizards on Toolbar

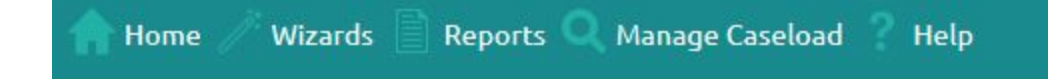

Select Transportation Wizard.

#### Wizards

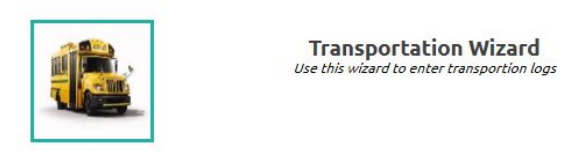

Select "Only show students on my caseload".

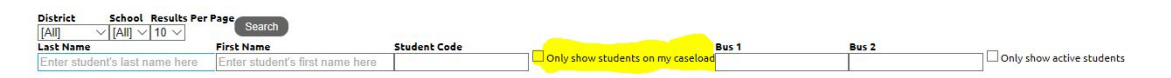

Search by student Last Name and First Name. Click in the box to the left of the district name to select a student.

You can select one student at a time or multiple students.

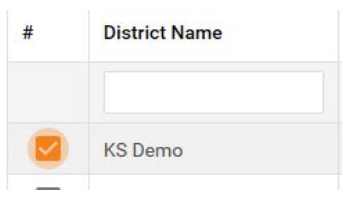

Select Next when you are ready to enter the transportation logs.

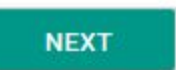

*(Please note, if Greenbush has not been notified to Flag the student with Specialized Transportation, the final report will be inaccurate. Please be sure to send any updates throughout the year to your Greenbush Medicaid Contact.)*

If you selected multiple students, you will see arrows on either side of the student names. Be sure you are logging on the correct student.

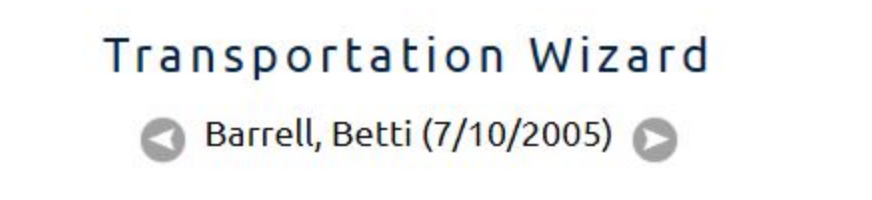

The calendar defaults to the current month and year. You may change the date by using the arrows or by selecting the drop down arrow within the month or year.

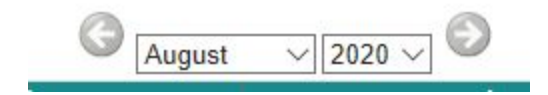

The calendar allows for single day, entire week or entire month logging.

Select either a single day by selecting the box in the date field. Select an entire week by choosing "Select Week".

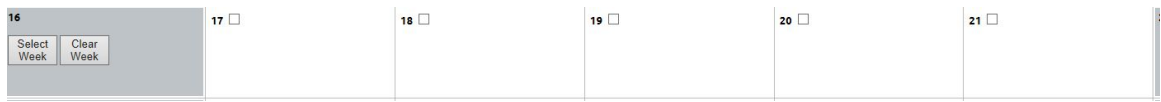

To choose the entire month, select "Check All".

Check All | Check None | Inverse Selection

Once you have the selected dates, choose "1 Way" or "2 Way" transportation.

Log Selected Days: 1 Way Log Selected Days: 2 Way

This will complete your transportation log for that student. You will see the transportation trip(s) on the calendar. You can use this view to review if the log was entered correctly.

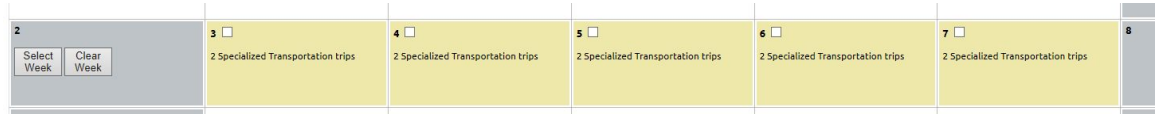

To enter a transportation log on another student repeat the above steps for the next student. If multiple students were selected, utilize the arrows next to the student names.

When all logs are entered click Logout on the toolbar in the right hand corner.

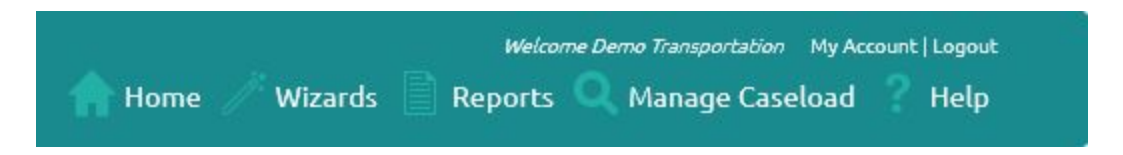

# **To Delete a Transportation Log**

On the Transportation Wizard Calendar scroll to the bottom left hand corner of the page. A display of the logs entered is visible. To delete the log(s), click the box to the left of "Log Type". When all logs are selected then click "Delete Selected Logs".

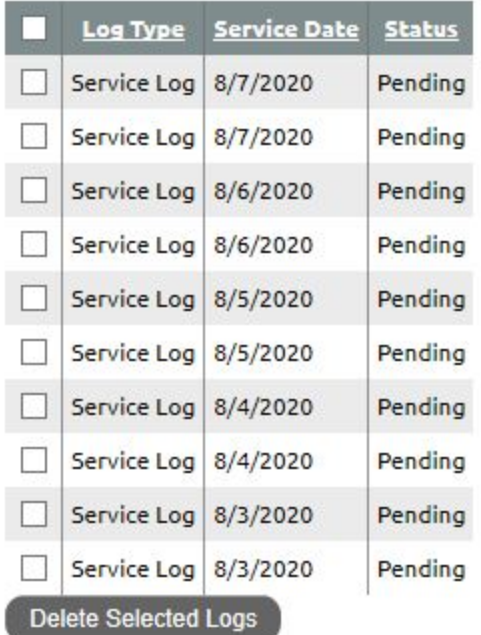

#### **View Reports**

Log into the Service Portal using your District Administrator login. If you do not have this level of access, please contact Amy Geier or Marlene Willis for assistance.

### **Step 1:**

Select Reports on the Toolbar then select Transportation Summary LEA Only.

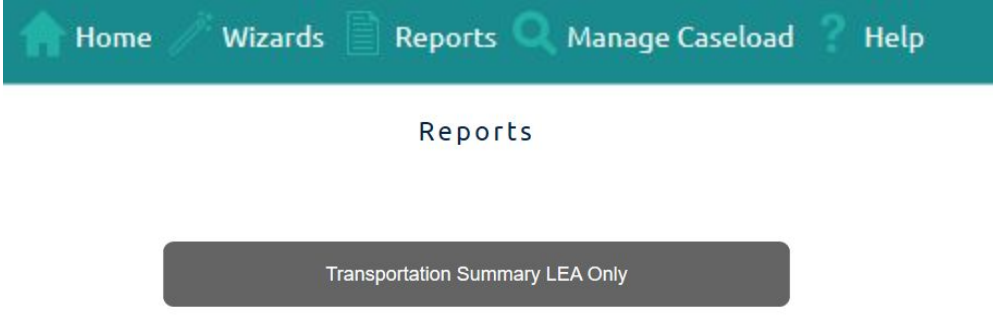

Select either "Month:Date of Service" by using the drop-down option or enter a "Start Date and End Date"

Select the correct District from the drop-down option.

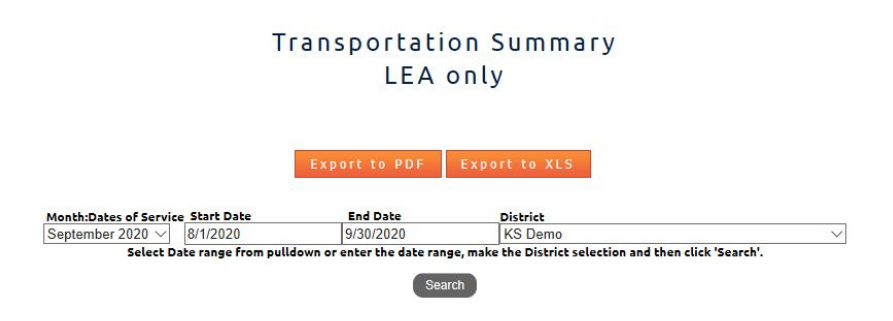

Select Search.

### **Step 2:**

**Communication** 

The report is now visible on the screen. The following is a list of the report fields you will see.

- All Trips: Counts all transportation logs that have been entered.
- Transp Elig: Student has been flagged transportation. \*
- Med Elig: Student is Medicaid Eligible for that time period.
- Service Match: There is a matching service on that day.
- TEM: Transportation in IEP, Eligible for Medicaid, and Matching service
- TM: Transportation in IEP, Matching Service

*\*Please note: in order for this report to be accurate, Greenbush must be notified to Flag the student as Transportation Eligible. Also, to be accurate service providers must have entered all eligible student services for the year.*

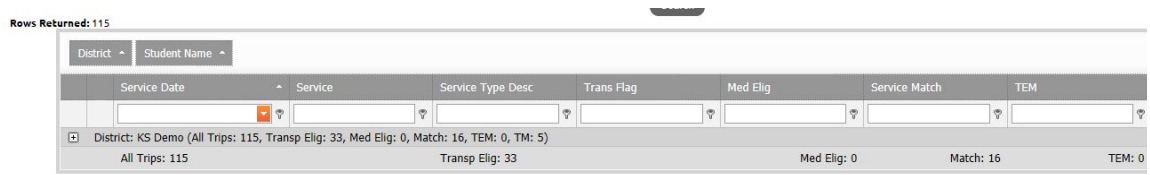

To view a list of students with data, click on the (+) plus sign on the left side of the District name.

To view individual student data, click the (+) plus sign to the left of the student name.

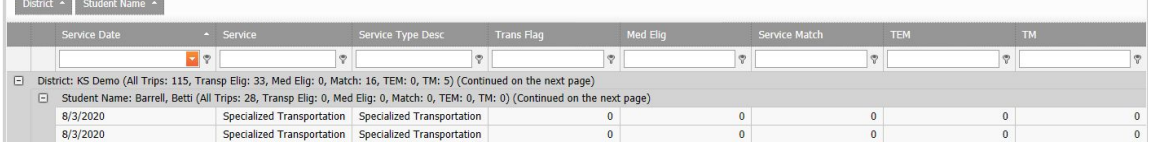

An alternate view is available by clicking on the "Student Name" box, then dragging and dropping it next to "Service Date". With this view, all student names will be seen by clicking the (+) plus sign on the left side of the District name.

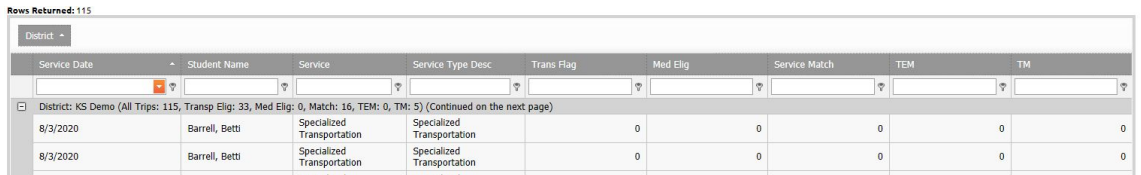

This report can be exported as an Excel or PDF.

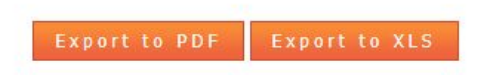

### **Step 3: Retain a copy of the final Transportation Summary report for audit purposes.**